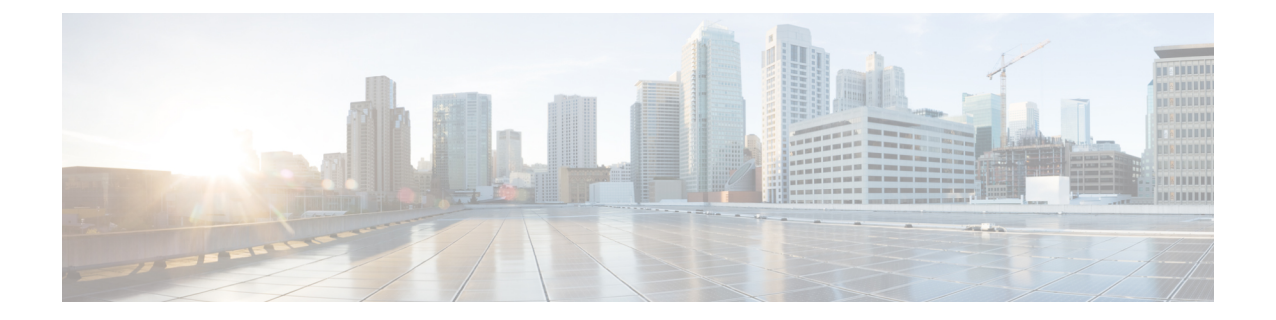

# アップグレードの準備

- HyperFlex [アップグレードの準備](#page-0-0) (1 ページ)
- [クラスタのストレージ容量の確認](#page-1-0) (2 ページ)
- Cisco UCS Manager の UCS ファブリック インターコネクト [クラスタの正常性を確認する](#page-2-0)  $(3 \ltimes -\frac{3}{2})$
- HyperFlex [クラスタのヘルスの表示](#page-2-1) (3 ページ)
- ESX Agent Manager の表示 (4 [ページ\)](#page-3-0)

## <span id="page-0-0"></span>**HyperFlex** アップグレードの準備

•

(注)

次のアップグレード プロセスは、ユーザーが Cisco HX リリース 3.5(x) 以降からアップグレー ドする場合にのみ適用されます。

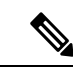

HyperFlex 標準クラスタではなく、次のいずれかをアップグレードする場合: (注)

- HyperFlex Edge クラスタについては、HyperFlex Edge [アップグレード](b-HX-Upgrade-Guide-for-VMware-ESXi-4-5_chapter11.pdf#nameddest=unique_20) を参照してくださ い。
- ストレッチ クラスタについては、ストレッチ クラスタ [アップグレード](b-HX-Upgrade-Guide-for-VMware-ESXi-4-5_chapter12.pdf#nameddest=unique_21) を参照してくださ い。
- 分割アップグレード手順については、HyperFlex[オフラインアップグレードのワークフロー](b-HX-Upgrade-Guide-for-VMware-ESXi-4-5_chapter13.pdf#nameddest=unique_22) と CLI [アップグレード](b-HX-Upgrade-Guide-for-VMware-ESXi-4-5_chapter13.pdf#nameddest=unique_22) オプション を参照してください。

次の図は、フルスタックのHyperFlex標準クラスタの一般的なアップグレードワークフローを 示しています。

#### **HyperFlex Upgrade Workflow**

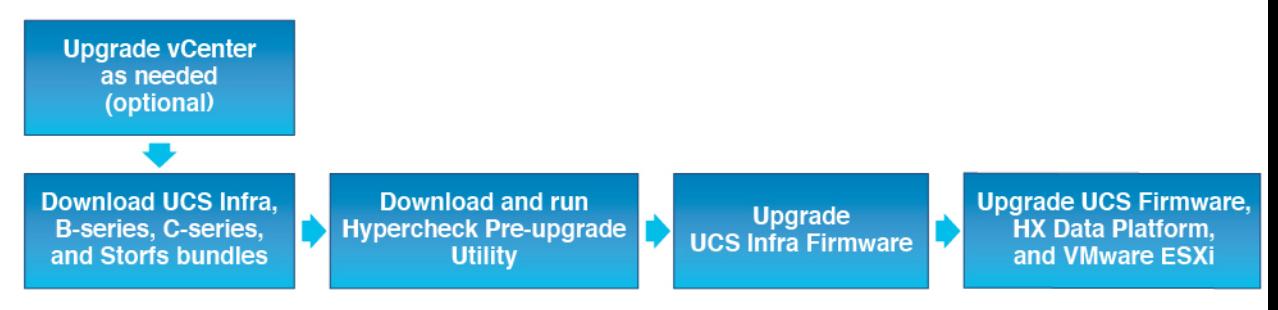

アップグレードでは、次のタスクをこの順序で実行する必要があります。

- **1.** このガイドの「前提条件」の項に記載されているすべてのタスクを完了します。
- **2.** HypercheckシステムでHypercheck健全性およびアップグレード前ツールを実行して、その 安定性と復元力を確認します。Hypercheck:Hyperflex[健全性およびアップグレード前チェッ](https://www.cisco.com/c/en/us/support/docs/hyperconverged-infrastructure/hyperflex-hx-data-platform/214101-hypercheck-hyperflex-health-pre-upgr.html) ク [ツール](https://www.cisco.com/c/en/us/support/docs/hyperconverged-infrastructure/hyperflex-hx-data-platform/214101-hypercheck-hyperflex-health-pre-upgr.html)
- **3.** VMware vCenter のバージョンが 6.5 U3 以降であることと vCenter と ESXi が互換性がある ことを確認します。VMware [製品の相互運用性マトリックス](https://www.vmware.com/resources/compatibility/sim/interop_matrix.php) を参照してください。また、 vCenter バージョンがターゲット HXDP バージョンと互換性があることを確認します。

## <span id="page-1-0"></span>クラスタのストレージ容量の確認

シスコは、Cisco HX データ プラットフォームの既存のインストールのアップグレードを開始 する前に、クラスタ ストレージ容量をチェックすることをお勧めします。クラスタ内のスト レージ使用率(容量とオーバーヘッド)が 76% 以上の場合、アップグレードの検証は失敗し ます。

クラスタストレージ容量をチェックすることの背景の詳細については、『*CiscoHyperFlex*デー タ プラットフォーム管理ガイド』の HX ストレージ [クラスタの概要](https://www.cisco.com/c/en/us/support/hyperconverged-systems/hyperflex-hx-data-platform-software/products-user-guide-list.html)」の章を参照してくださ い。

アップグレードを開始する前に、各 HyperFlex ノードで次の検証を実行します。

- HyperFlex クラスタが正常でオンラインであることを検証します。
- すべての HyperFlex クラスタ ノードが vCenter に接続されており、オンラインであること を確認します。
- DRS が有効であり、DRS に対して完全自動化に設定されていることを確認します。DRS が無効に設定されている場合、アップグレードプロセスでプロンプトが表示されたら、手 動で VM を vMotion する必要があります。
- すべてのノードで vMotion が設定されていることを確認します。vMotion が設定されてい ない場合は、アップグレードを開始する前に、 を参照してください。
- •ESX Agent Manager(EAM)の状態が正常であることを確認します。

• Cisco UCS Manager で UCSM ファブリック インターコネクト クラスタの状態を確認しま す。

## <span id="page-2-0"></span>**Cisco UCS Manager** の **UCS** ファブリック インターコネク ト クラスタの正常性を確認する

- ステップ **1** ファブリックインターコネクトの高可用性ステータスに、両方のファブリックインターコネクトが稼働中 であると示されているかどうかを確認します。詳細については、『 Cisco UCS Manager System [Monitoring](https://www.cisco.com/c/en/us/td/docs/unified_computing/ucs/ucs-manager/GUI-User-Guides/System-Monitoring/3-2/b_UCSM_GUI_System_Monitoring_Guide_3_2/b_UCSM_GUI_System_Monitoring_Guide_3_2_chapter_01100.html#task_33174D23268C4EBDAA8B2FEA9BC9C9DA) [Guide](https://www.cisco.com/c/en/us/td/docs/unified_computing/ucs/ucs-manager/GUI-User-Guides/System-Monitoring/3-2/b_UCSM_GUI_System_Monitoring_Guide_3_2/b_UCSM_GUI_System_Monitoring_Guide_3_2_chapter_01100.html#task_33174D23268C4EBDAA8B2FEA9BC9C9DA)』を参照してください。
- ステップ **2** すべてのサーバが検出されていることを確認します。
- ステップ **3** HyperFlex サーバにエラーがないことを確認します。
- ステップ **4** vNIC のエラーが解消されて、VMware ESXi vSwitch アップリンクが稼働中であることを確認します。
- <span id="page-2-1"></span>ステップ **5** データ パスが稼働中であることを確認します。詳細については、『Cisco UCS Manager [ファームウェア管](http://www.cisco.com/c/en/us/td/docs/unified_computing/ucs/sw/firmware-mgmt/gui/2-5/b_GUI_Firmware_Management_25/b_GUI_Firmware_Management_25_chapter_01011.html) [理ガイド](http://www.cisco.com/c/en/us/td/docs/unified_computing/ucs/sw/firmware-mgmt/gui/2-5/b_GUI_Firmware_Management_25/b_GUI_Firmware_Management_25_chapter_01011.html)』を参照してください。

### **HyperFlex** クラスタのヘルスの表示

#### **CLI** の使用

ストレージ クラスタ内の任意のコントローラ VM にログインします。stcli cluster storage-summary --detail コマンドを実行します。

```
address: 192.168.100.82
name: HX-Cluster01
state: online
uptime: 0 days 12 hours 16 minutes 44 seconds
activeNodes: 5 of 5
compressionSavings: 78.1228617455
deduplicationSavings: 0.0
freeCapacity: 38.1T
healingInfo:
    inProgress: False
resiliencyDetails:
        current ensemble size:5
        # of ssd failures before cluster shuts down:3
        minimum cache copies remaining:3
        minimum data copies available for some user data:3
        minimum metadata copies available for cluster metadata:3
        # of unavailable nodes:0
        # of nodes failure tolerable for cluster to be available:2
        health state reason:storage cluster is healthy.
        # of node failures before cluster shuts down:3
        # of node failures before cluster goes into readonly:3
        # of hdd failures tolerable for cluster to be available:2
```

```
# of node failures before cluster goes to enospace warn trying to move the
existing data:na
        # of hdd failures before cluster shuts down:3
        # of hdd failures before cluster goes into readonly:3
        # of ssd failures before cluster goes into readonly:na
        # of ssd failures tolerable for cluster to be available:2
resiliencyInfo:
   messages:
    Storage cluster is healthy.
     state: healthy
     hddFailuresTolerable: 2
     nodeFailuresTolerable: 1
     ssdFailuresTolerable: 2
spaceStatus: normal
totalCapacity: 38.5T
totalSavings: 78.1228617455
usedCapacity: 373.3G
clusterAccessPolicy: lenient
dataReplicationCompliance: compliant
dataReplicationFactor: 3
```
次の例の応答は、HyperFlex ストレージ クラスタがオンラインかつ正常な状態であることを示 します。

### <span id="page-3-0"></span>**ESX Agent Manager** の表示

アップグレードする HyperFlex クラスタが 4.0(1a) より前のバージョンの HXDP で展開されて いた場合、HyperFlexコントローラVMはESX Agent Manager (EAM)によって管理されます。 代わりに、**vCenter** > にログインして、**HyperFlex** コントローラ **VM** > **[**サマリ(**Summary**)**]** をクリックすることで、EAM によって管理されているかどうかを確認できます。**[Managed By**:**vSphereESX Agent Manager]**が表示されている場合、HyperFlexコントローラVMはEAM によって管理されているため、次のプロセスに従って EAM の健全性を確認する必要がありま す。それ以外の場合、このセクションは省略できます。

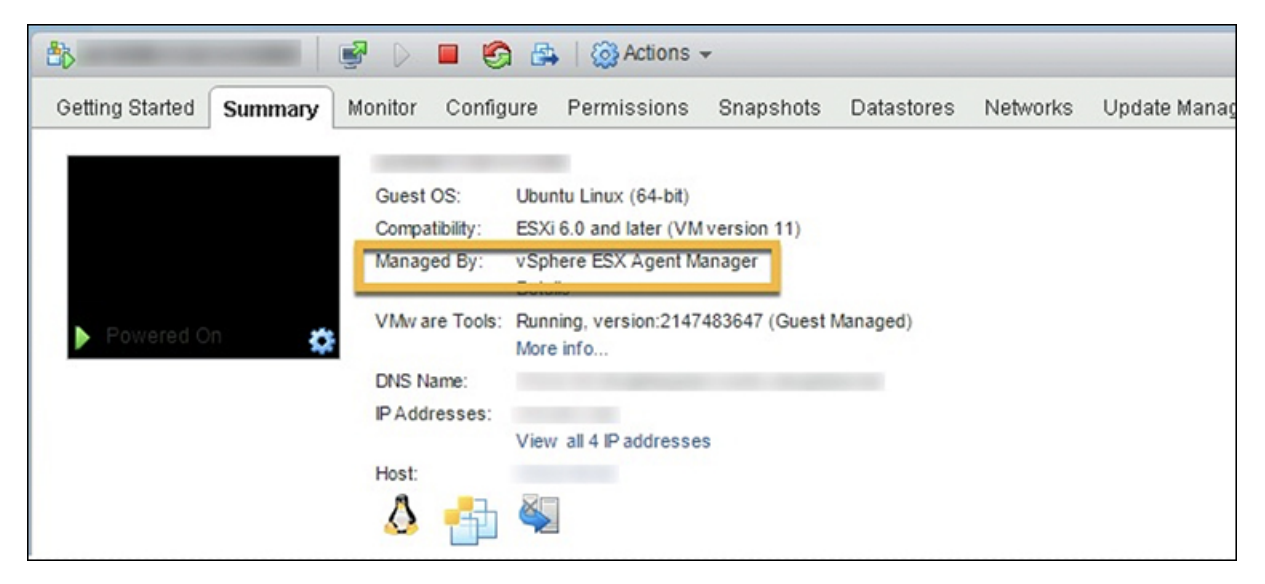

**EAM** ヘルスの確認:

vSphere Web クライアントのナビゲータで、**[**管理(**Administration**)**]** > **[vCenter Server** 拡張機能(**vCenter Server Extensions**)**]** > **[vSphere ESX Agent Manager]** > **[**サマリ(**Summary**)**]** を選択します。 ESX Agent Manager (EAM) の状態が正常であることを確認します。

**ESX Agent Manager** の表示

 $\mathbf l$